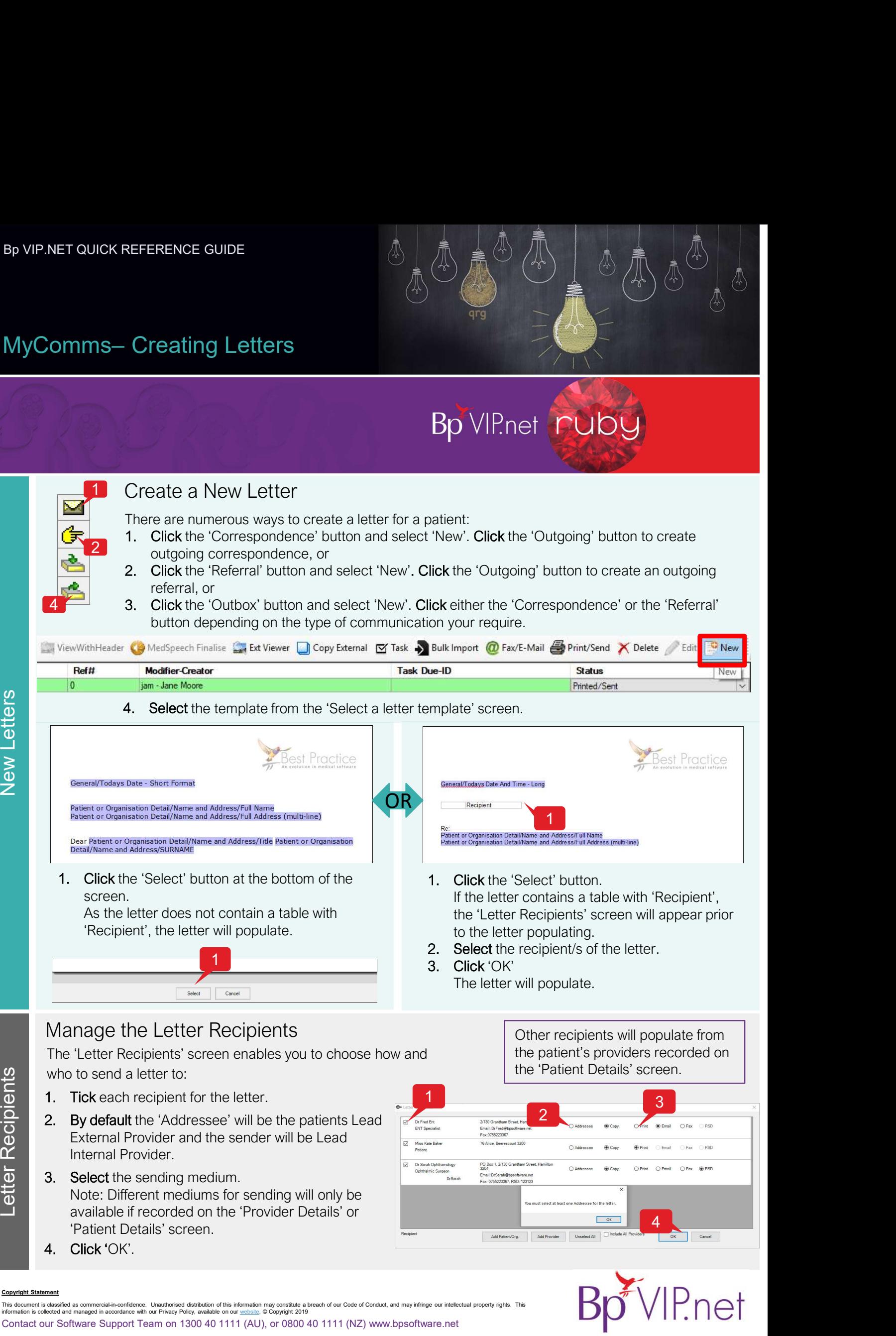

**P**.net

Chamedian Chamedian State<br>Comment is classified as This document is classified as commercial-in-confidence. Unauthorised distribution of this information may constitute a breach of our Code of Conduct, and may infringe our intellectual property rights. This<br>information is

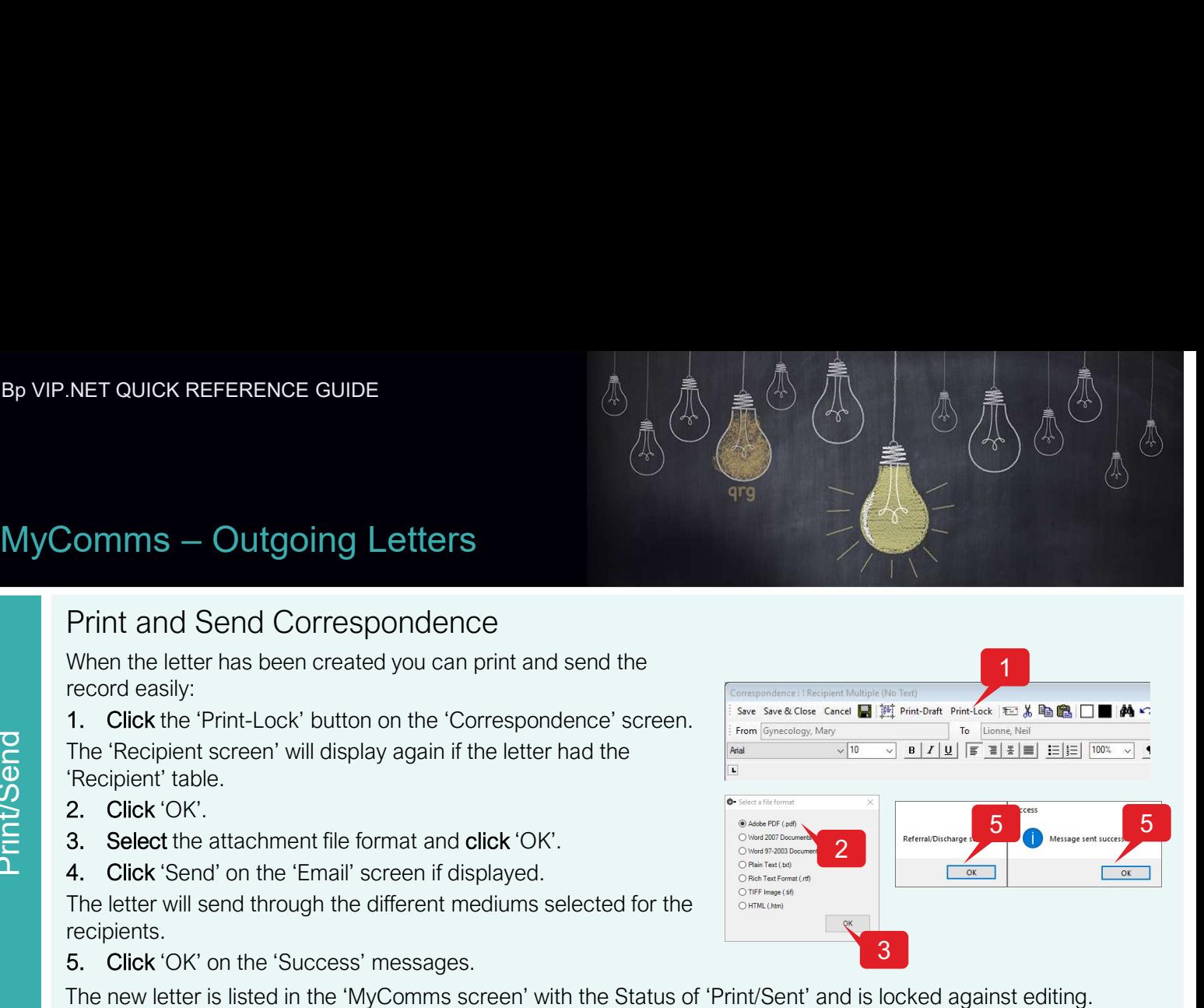

# Print and Send Correspondence

When the letter has been created you can print and send the record easily:

The 'Recipient screen' will display again if the letter had the 'Recipient' table. **Somms — Outgoing Letters**<br>
Frint and Send Correspondence<br>
When the letter has been created you can print and send the<br>
record easily:<br>
1. Click the 'Print-Lock' button on the 'Correspondence' screen.<br>
The 'Recipient' tab

- 
- 
- 

The letter will send through the different mediums selected for the recipients.

The new letter is listed in the 'MyComms screen' with the Status of 'Print/Sent' and is locked against editing.

## View the Letter Audit

When a letter had been sent, you can view the recipients and the method of sending. The status will indicate whether the letter has been transmitted:

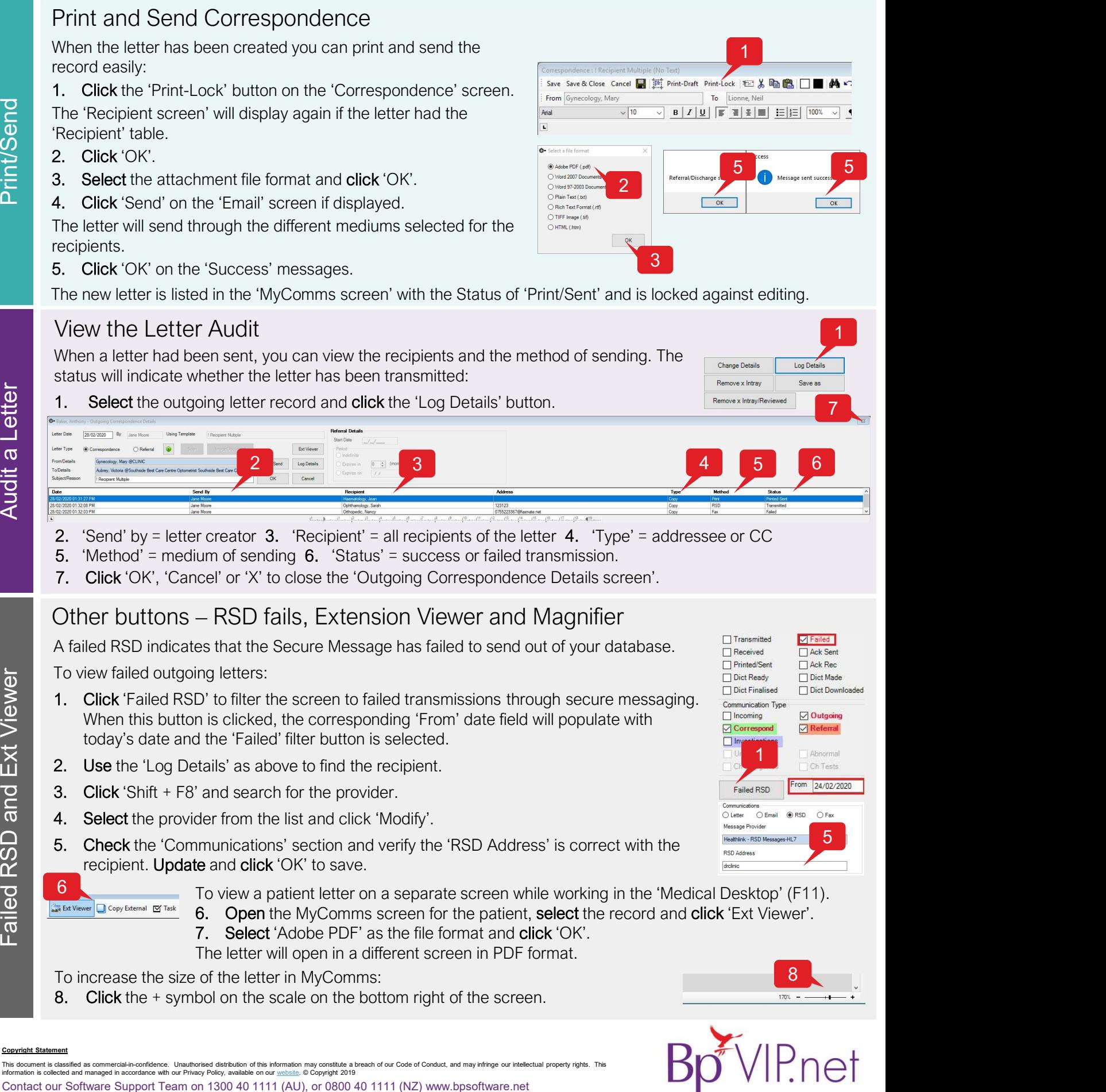

- 2. 'Send' by  $=$  letter creator 3. 'Recipient'  $=$  all recipients of the letter 4. 'Type'  $=$  addressee or CC
- 5. 'Method' = medium of sending 6. 'Status' = success or failed transmission.
- 

A failed RSD indicates that the Secure Message has failed to send out of your database.  $\Box$  Transmitted  $\Box$  Takk Sen

To view failed outgoing letters:

- Failed RSD' to filter the screen to failed transmissions through secure messaging.<br>
The this button is clicked, the corresponding 'From' date field will populate with<br>
today's date and the 'Failed' filter button is selecte When this button is clicked, the corresponding 'From' date field will populate with today's date and the 'Failed' filter button is selected. The relation of Scheenian Teach (The letter 4. Type<sup>1</sup> = addressee or CC<br>
unn of sending 6. Status' = success or failed transmission.<br>
Clearly or X' to close the 'Outgoing Correspondence Details screen'.<br>
- RSD fails, Exte
	-
	-
	-
	- recipient. Update and click 'OK' to save.

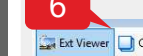

Copyright Statement

- To view a patient letter on a separate screen while working in the 'Medical Desktop' (F11). 6
	-
	-
	- The letter will open in a different screen in PDF format.

To increase the size of the letter in MyComms:

8. Click the + symbol on the scale on the bottom right of the screen.

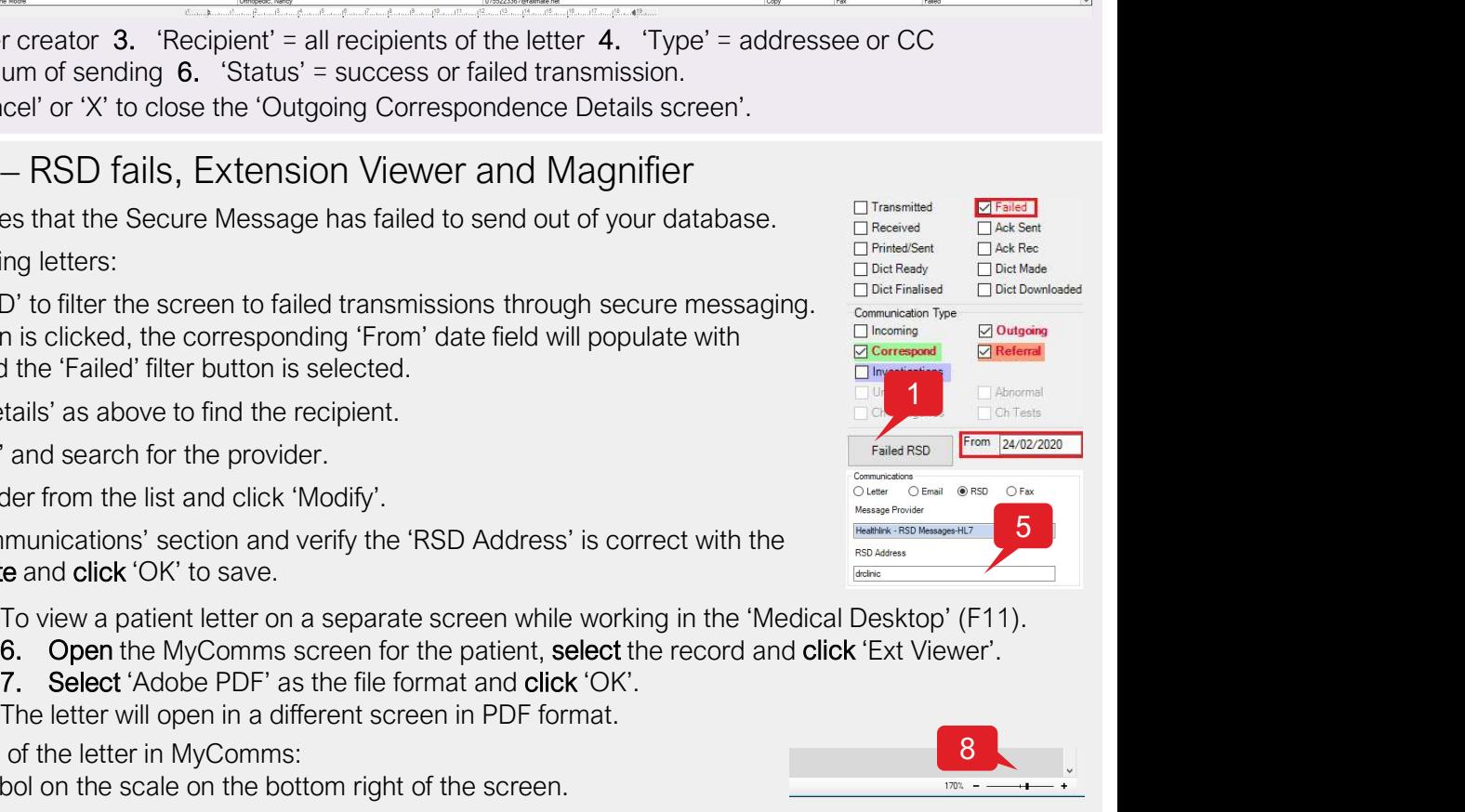

1

5 5 5

1

2 | Referral Discovering Company of the Message sent success.

To Lionne, No

3

 $\overline{\mathsf{OK}}$ 

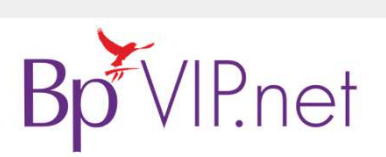

This document is classified as commercial-in-confidence. Unauthorised distribution of this information may constitute a breach of our Code of Conduct, and may infringe our intellectual property rights. This<br>information is